# **คู่มือระบบหนังสือรับรอง**

# **การผลิตเครื่องมือแพทย์เพื่อการส่งออก (ผ.อ.1)**

**ผ่านเว็บไซต์ Privus.fda.moph.go.th**

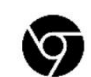

Browser Google chrome

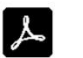

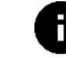

อัพเดทคู่มือวันที่ 23 สิงหาคม 2566

# **สารบัญ**

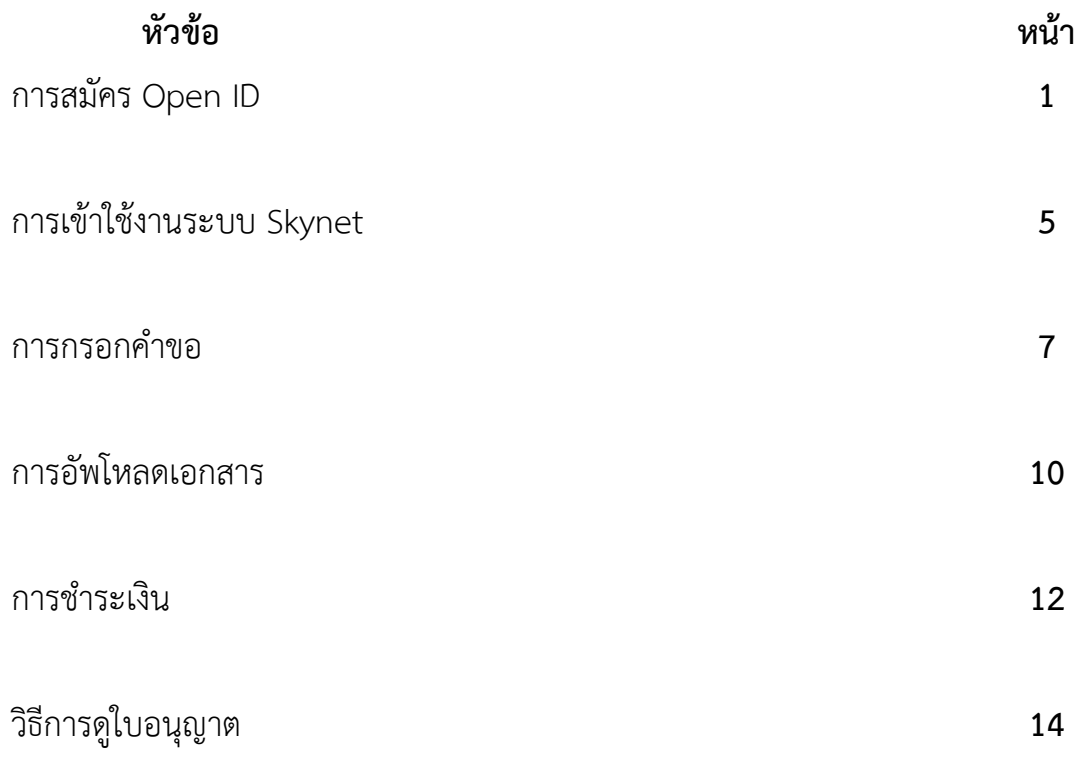

### **1. การสมัคร Open ID**

1.1 เข้าที่เว็บไซต์ <u>[Privus.fda.moph.go.th](https://privus.fda.moph.go.th/)</u> หรือ พิมพ์ใน Google " Skynet อย. "

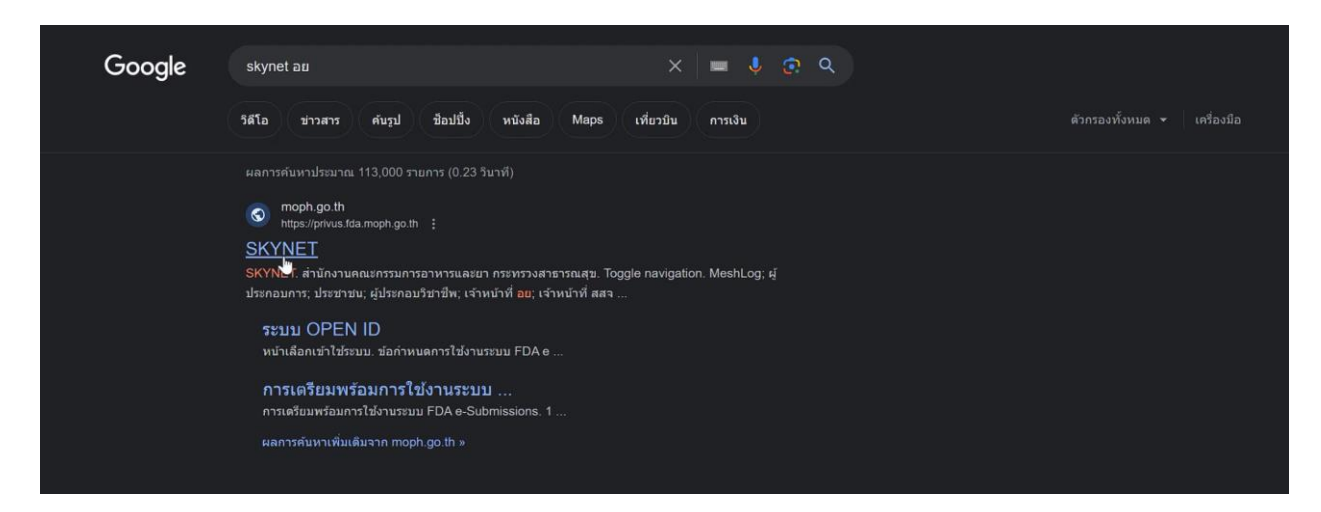

#### 1.2 คลิกที่ **ผู้ประกอบการ**

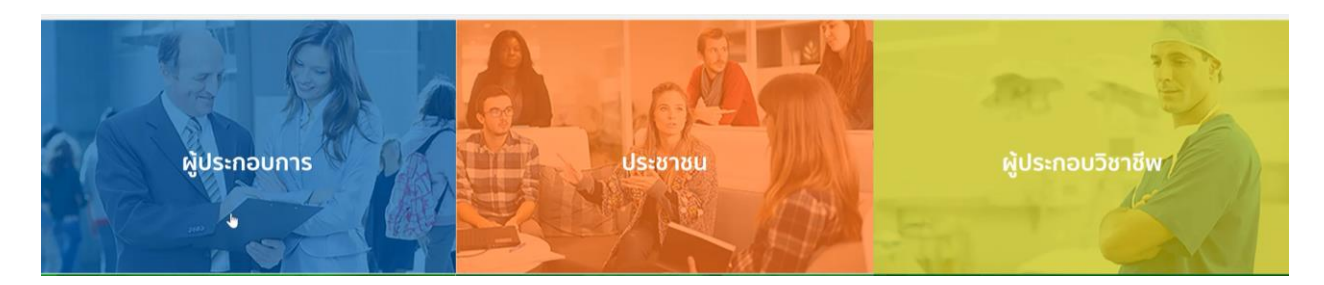

1.3 กดที่ **ลงทะเบียน**

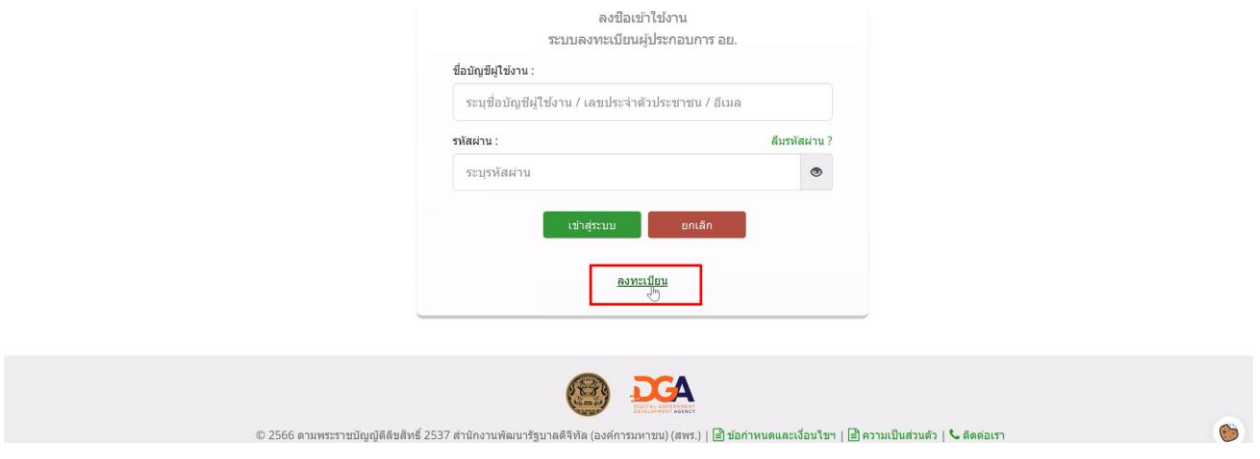

1.4 กดที่ **ยินยอม**

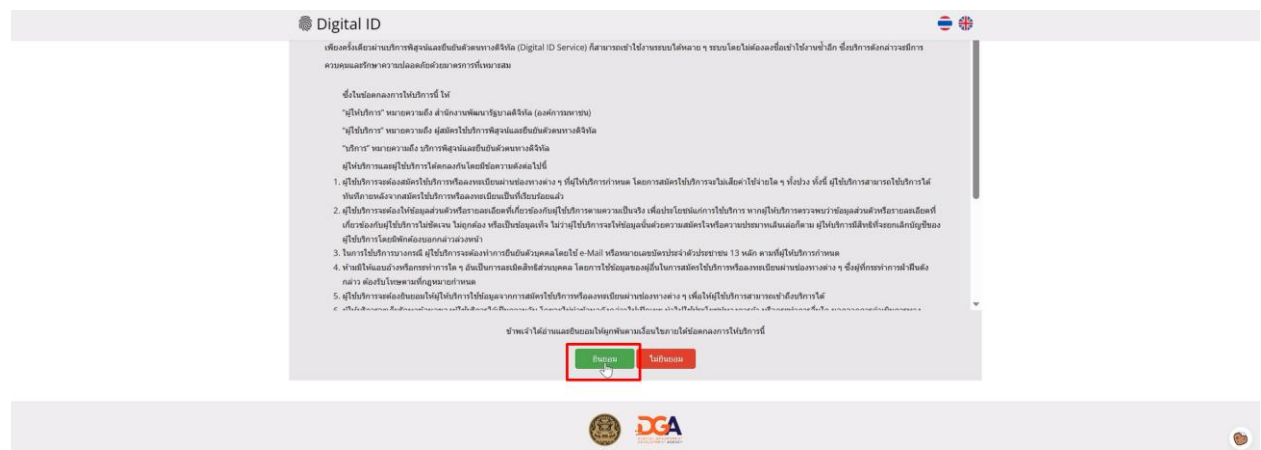

1.5 กรอก **เลขบัตรประชาชน** และ กดที่ **เลเซอร์โค้ดหลังบัตรประชาชน** > คลิก **ถัดไป**

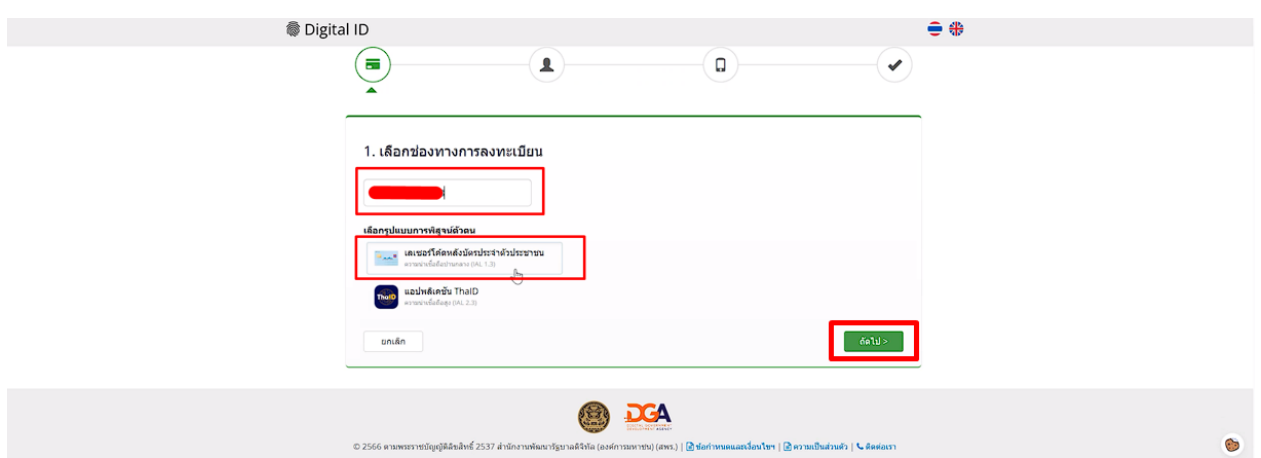

#### 1.6 กรอกข้อมูลตามบัตรประชาชนและกดที่ **ยืนยันตัวตน**

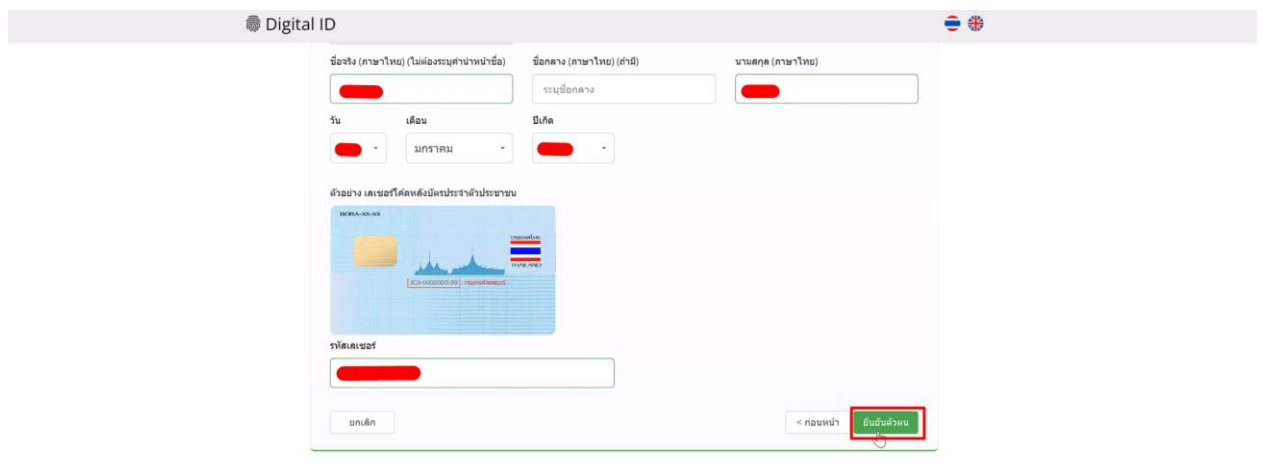

### 1.7 ตั้ง **Username** และ **Password** กด **ถัดไป**

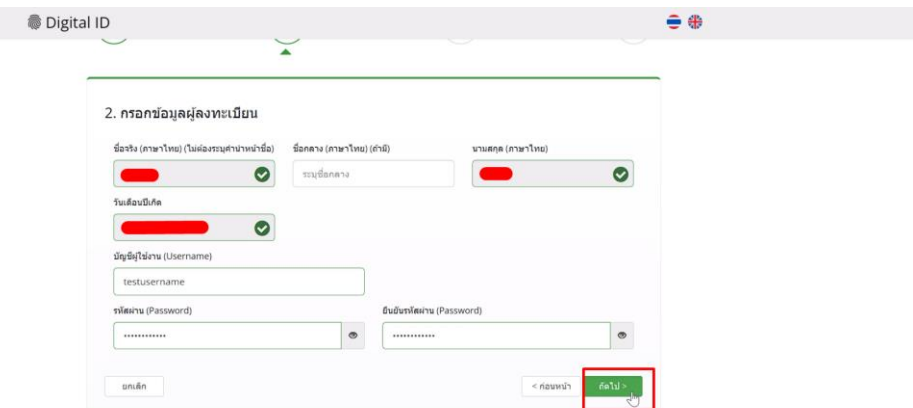

#### 1.8 กรอก **เบอร์โทรศัพท์มือถือ** กดที่ **ขอรหัส OTP ทาง SMS**

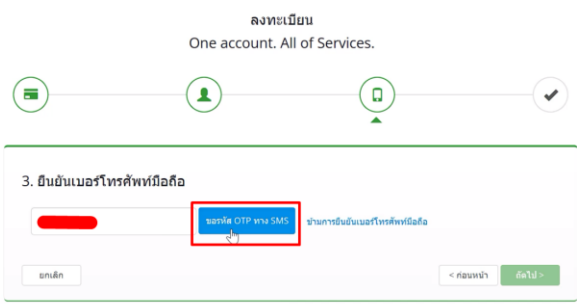

1.9 กรอก **รหัส OTP** และกดที่ **ยืนยันเบอร์โทรศัพท์มือถือ**

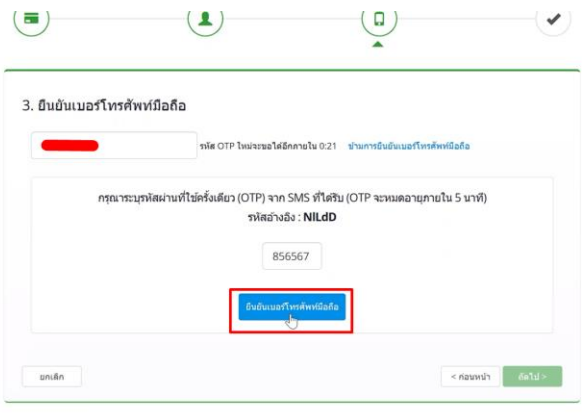

 $\bullet$ 

#### 1.10 เมื่อยืนยันเรียบร้อยแล้ว กด **ถัดไป**

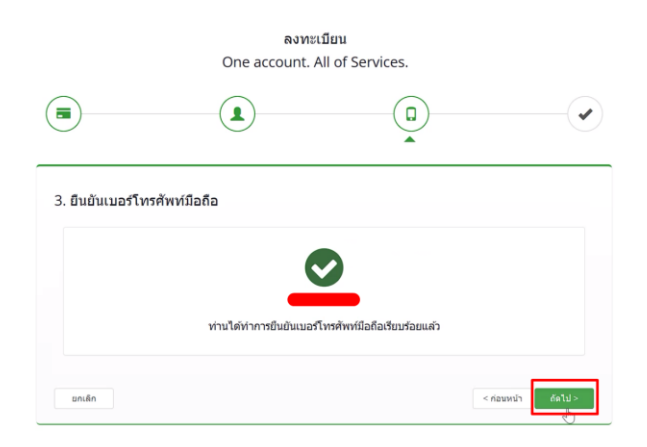

1.11 ตรวจสอบข้อมูลและกด **ยืนยันข้อมูล**

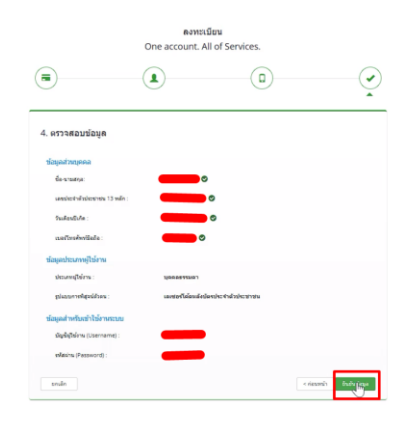

### **เสร็จสิ้นขั้นตอนการสมัคร Open ID**

กรณีเข้าใช้งานระบบแล้วขึ้นแจ้งเตือนดังภาพ ให้ดำเนินการเปิดสิทธิ์การเข้าใช้งาน

แบบฟอร์มเปิดสิทธิ์การเข้าใช้งานระบบ : [ <u>[bit.ly/3YRTP47](file:///C:/Users/suttiporneiei/Documents/งาน/งาน/คู่มือ/คู่มือระบบเครื่องมือแพทย์/bit.ly/3YRTP47)</u> ]

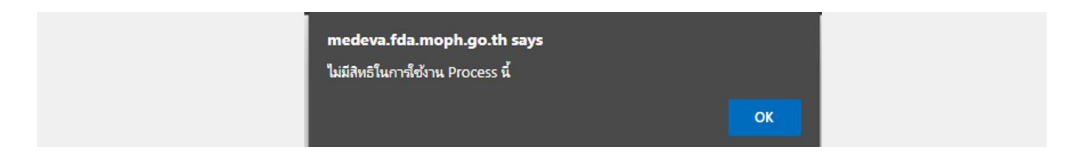

 $\ddot{\phantom{0}}$ 

# **2. การเข้าใช้งานระบบ**

### 2.1 เข้าที่เว็บไซต์ [Privus.fda.moph.go.th](https://privus.fda.moph.go.th/) > กดที่ **ผู้ประกอบการ**

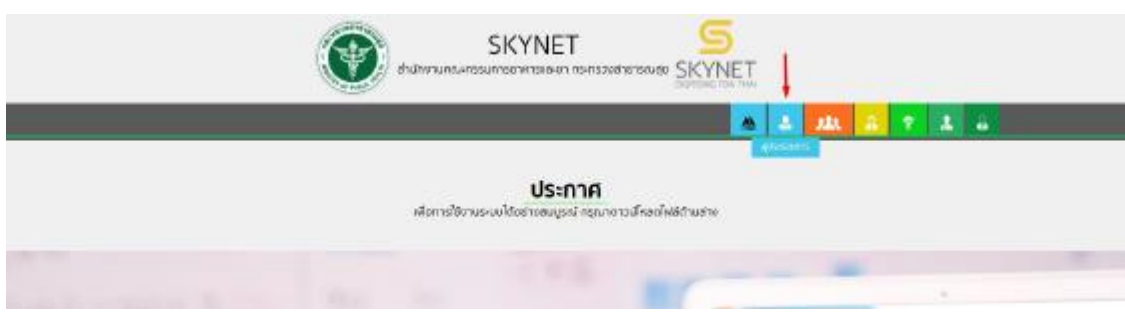

2.2 กรอก Username / Password Open ID

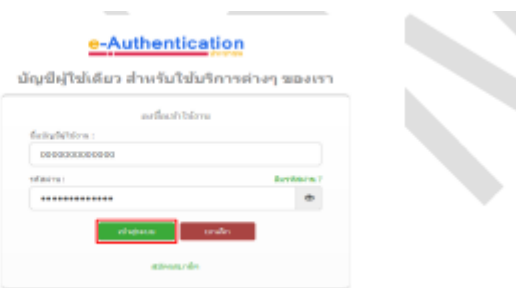

#### 2.3 กรณีมีการขอเข้าใช้งานระบบไว้หลายบริษัทจะมีเมนูให้เลือก

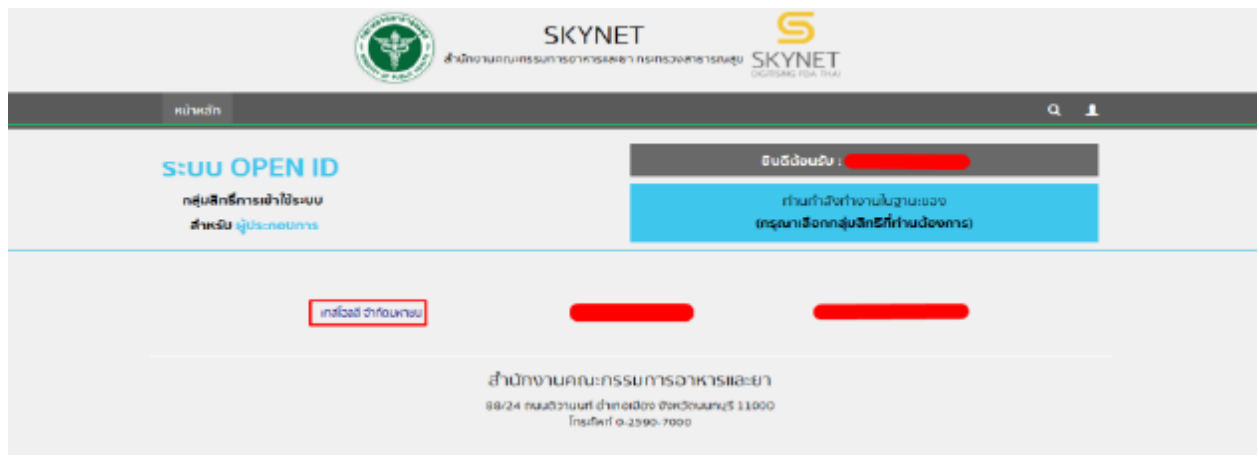

#### 2.4 กดที่ **ผลิตภัณฑ์เครื่องมือแพทย์**

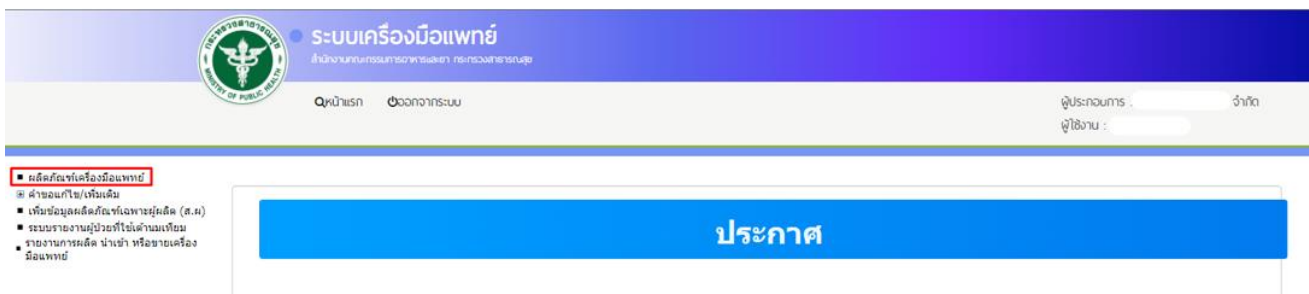

### 2.5 กด เลือก ใบจดทะเบียนสถานที่ ที่ต้องการขึ้นทะเบียนผลิตภัณฑ์

#### \*\*หากไม่พบข้อมูลให้จดทะเบียนสถานประกอบการให้เรียบร้อย

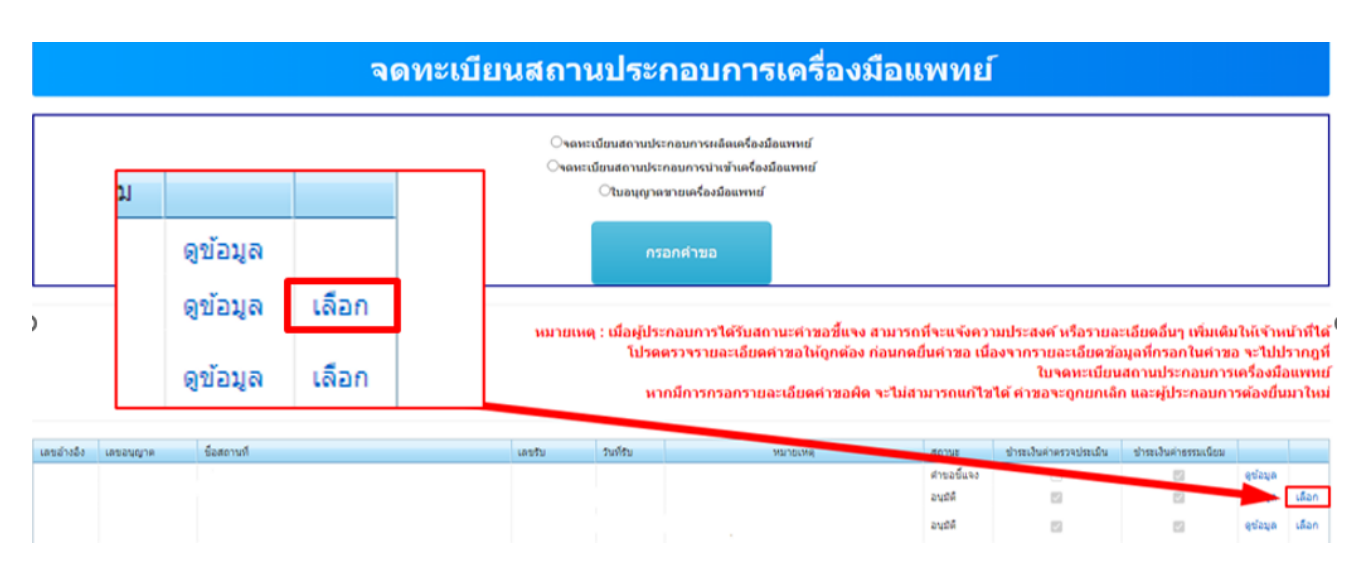

### **3 การกรอกคำขอ**

#### 3.1 กดที่ **คำขอหนังสือรับรองการผลิตเครื่องมือแพทย์เพื่อการส่งออก (ผอ.1)**

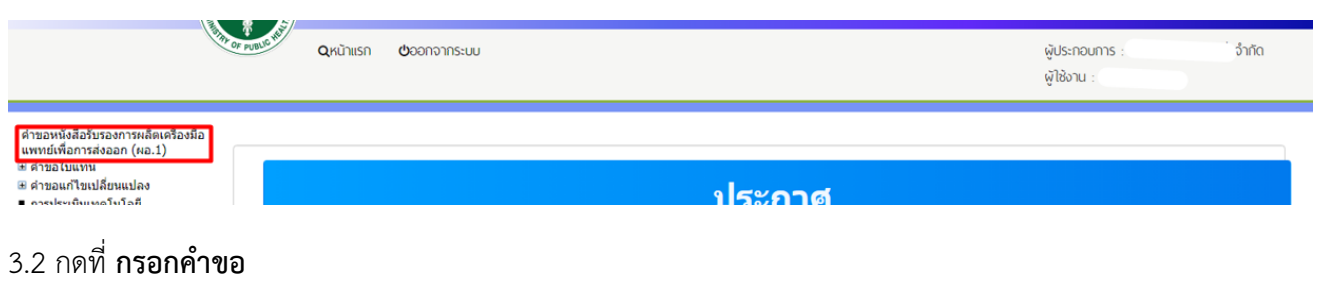

# ีดำขอหนังสือรับรองการผลิตเพื่อส่งออก กรอกคำขอ

้หมายเหตุ : เมื่อผู้ประกอบการได้รับสถานะดำขอขี้แจง สามารถที่จะแจ้งความประสงค์ หรือรายละเอียดอื่นๆ เพิ่มเติมให้เจ้าหน้าที่ได้

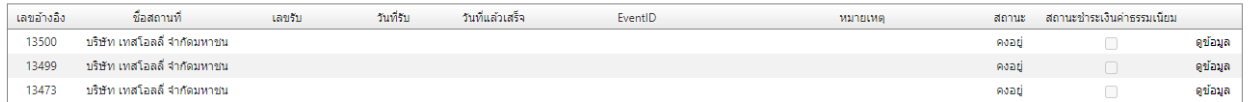

#### ตรวจสอบข้อมูลที่ระบบดึงมาตัวหนังสือสีฟ้า

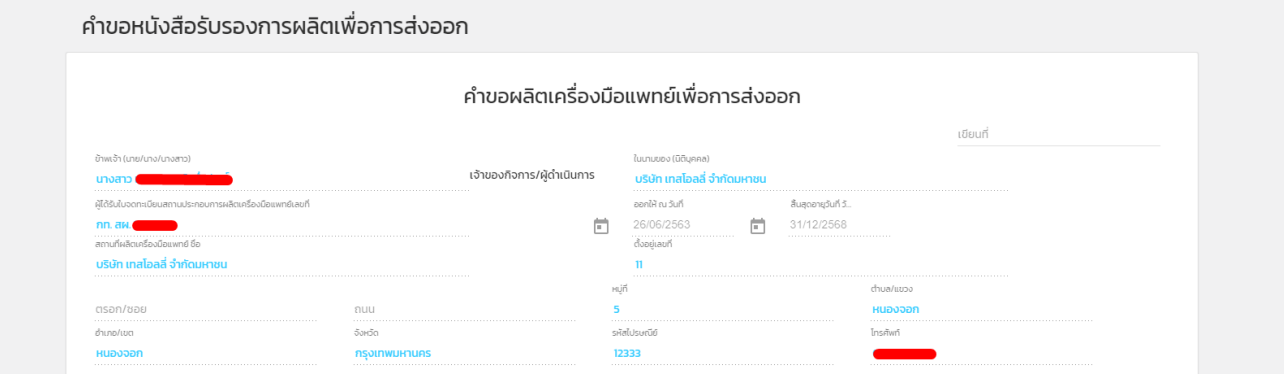

#### 3.3 กรอกชื่อบริษัทในช่องเขียนที่

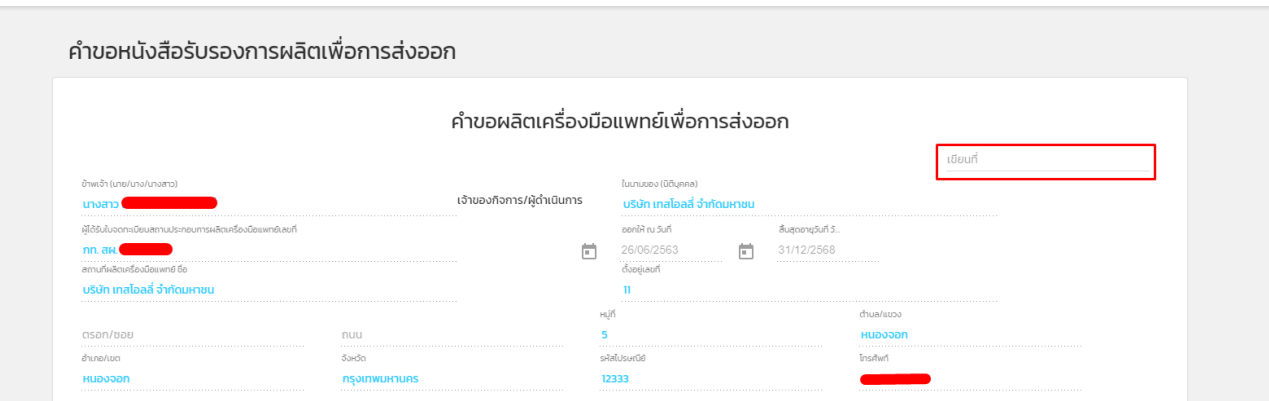

3.4 กรอก **ชื่อเครื่องมือแพทย์** กรอกเป็นภาษาไทยหรืออังกฤษก็ได้

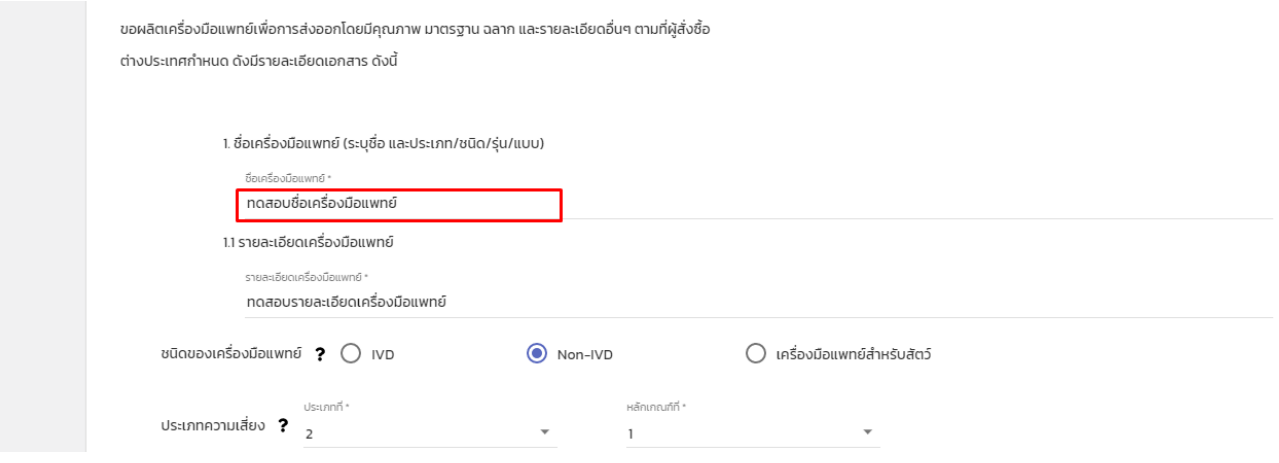

#### 3.5 กรอก **รายละเอียดที่เกี่ยวกับเครื่องมือแพทย์**

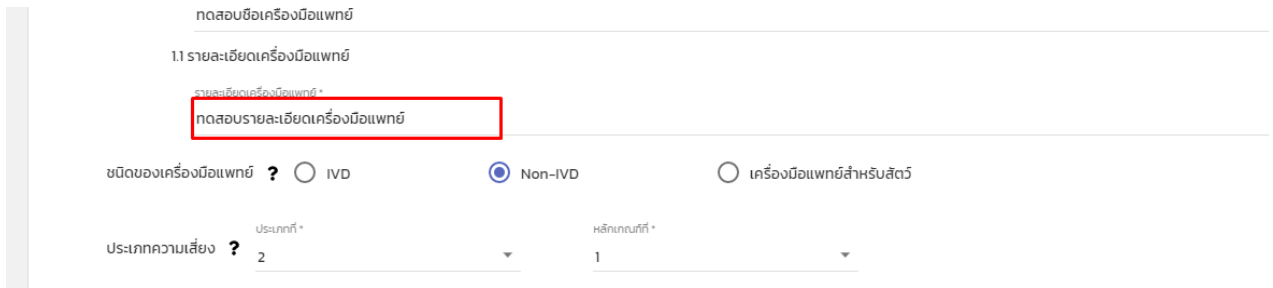

#### 3.6 เลือก **ชนิดเครื่องมือแพทย์**

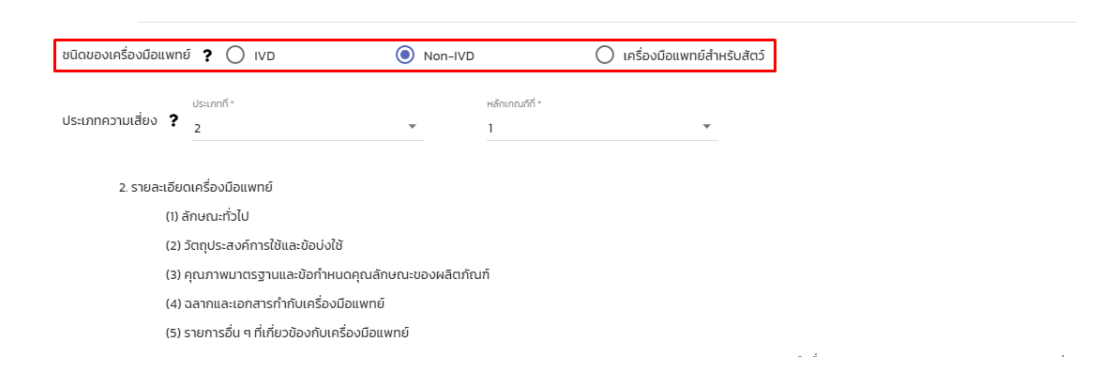

#### 3.7 เลือก **ประเภทความเสี่ยงเครื่องมือแพทย์**

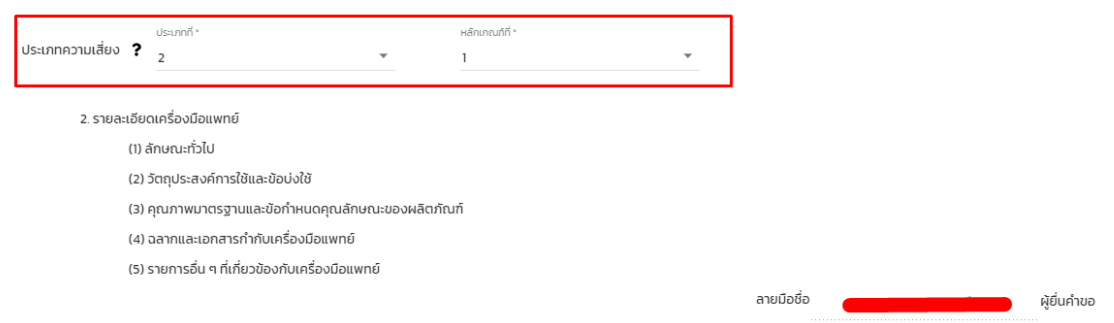

### 3.8 เมื่อกรอกข้อมูลเสร็จแล้ว คลิกที่ **บันทึกข้อมูล**

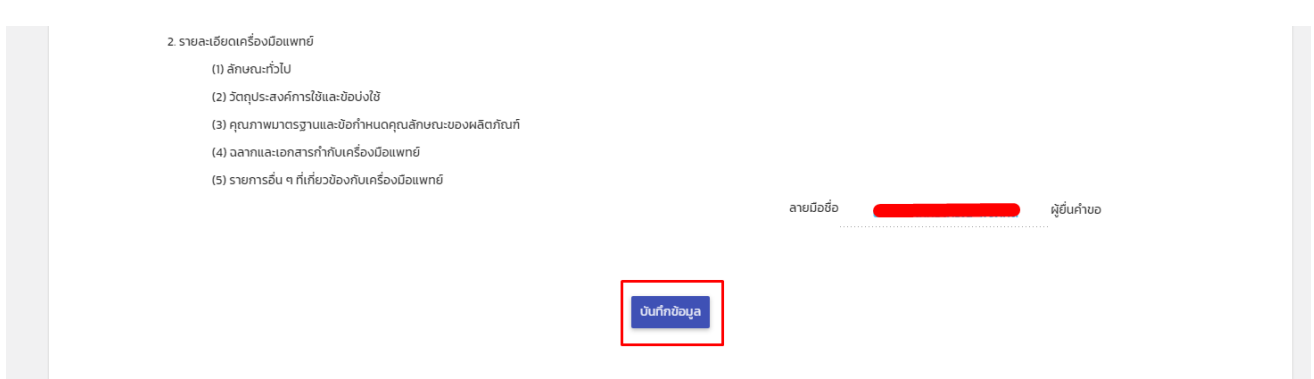

หมายเหตุ 1 : หากกดบันทึกแล้วไม่มีหน้าจอถัดไปขึ้นให้ตรวจสอบฟังก์ชั่นการ Block pop-up ของเบราว์เซอร์ที่ใช้

หมายเหตุ 2 : หากกดบันทึกแล้วกลับไปหน้า Skynet แสดงว่ากรอกข้อมูลสำคัญในคำขอไม่ครบหรือหมดเวลาหน้าเว็บไซต์ เวลาหน้า เว็บไซต์ระบบจะมีระยะเวลาในการกรอกคำขอ 15-20 นาที หากไม่มีการรีโหลดหน้าเว็บ

### **4. การอัพโหลดเอกสาร**

4.1 เมื่อเสร็จแล้วจะมีหน้าจอให้อัปโหลดเอกสารขึ้นมาให้กดที่ **Choose File หรือ เลือกไฟล์**

หมายเหตุ : เลือกไฟล์เอกสารแนบเป็น .pdf เท่านั้น หากเป็น .PDF (พิมพ์ใหญ่) จะไม่สามารถอัปโหลดได้

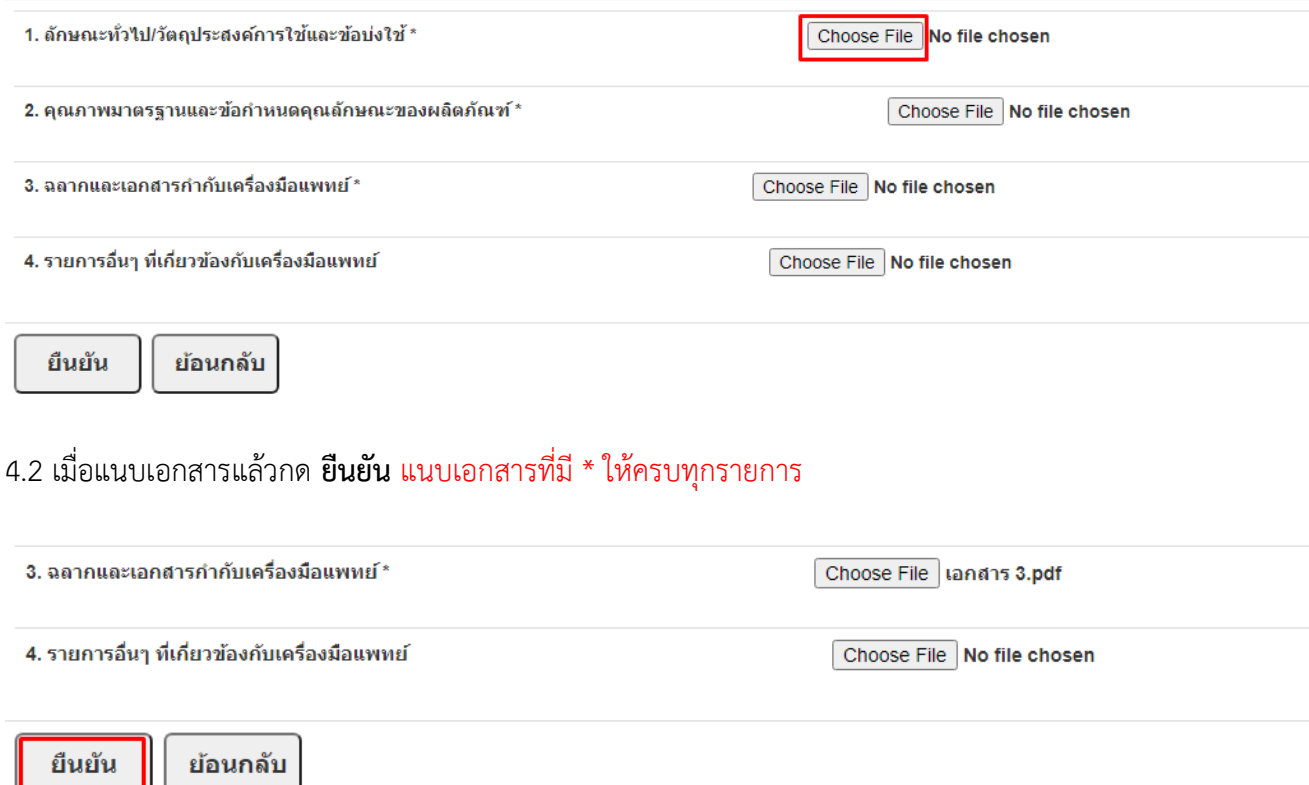

4.3 หลังจากนั้นจะได้เลขใบอนุญาต และ รหัสดำเนินการ กดที่ **ตกลง หรือ OK**

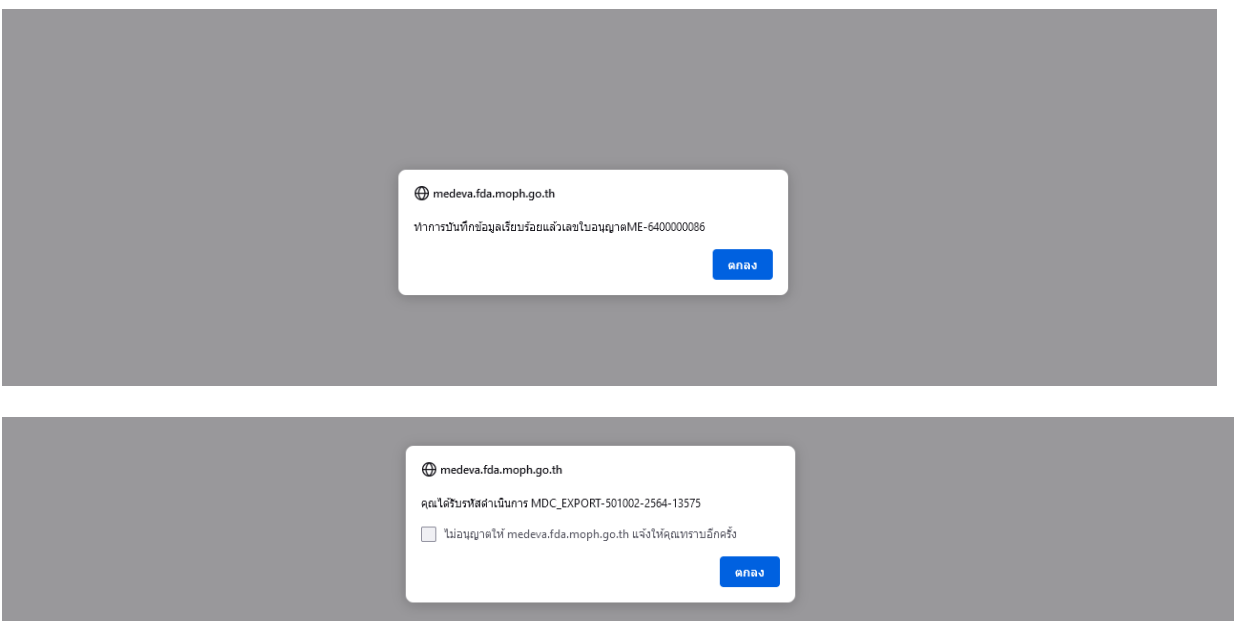

### 4.4 คำขอจะขึ้นมาที่หน้าหลัก สถานะ **อนุมัติรอชำระเงิน**

\* ศาขอเครื่องมือแททย์ที่ต้องมีใบอนุญาต<br>\* มือแททย์<br>\* มือแททย์<br>.<br>แททย์เทื่อการส่งออก (ผอ.1)<br>\* Pre submission<br>\* Pre submission

#### ดำขอหนังสือรับรองการผลิตเพื่อส่งออก

า<br>กรอกศาขอ

#### ้ หมายเหตุ : เมื่อผู้ประกอบการใต้รับสถานะคำขอขึ้นจง สามารถที่จะแจ้งความประสงค์ หรือรายละเอียดอื่นๆ เพิ่มเติมให้เจ้าหน้าที่ใต้

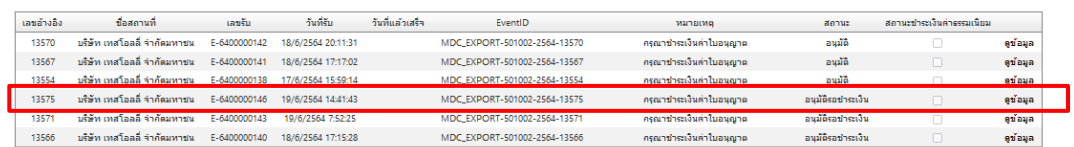

ชำระเงินคลิกที่นี้

## **5. การชำระเงิน**

#### 5.1 กดที่ **ชำระเงินคลิกที่นี่**

คำแนะนำการออกใบสั่งชำระเงิน : [https://drive.google.com/file/d/18XxfD4evRBeOqonBtF\\_zvNHlK3ke5sjE/view?usp=sharing](https://drive.google.com/file/d/18XxfD4evRBeOqonBtF_zvNHlK3ke5sjE/view?usp=sharing)

\* ค่าขอเครื่องมือแททย์ที่ต้องมีใบอนุญาต<br>\* มือแททย์<br>\* มือแททย์<br>ค่าขอหนังสือรับรองการผลิตเครื่องมือ<br>\* Pre submission<br>\* Pre submission

ดำขอหนังสือรับรองการผลิตเพื่อส่งออก

กรอกคำขอ

ชำระเงินคลิกที่นี้

้ หมายเหตุ : เมื่อผู้ประกอบการได้รับสถานะคำขอขึ้นจง สามารถที่จะแจ้งความประสงค์ หรือรายละเอียดอื่นๆ เพิ่มเติมให้เจ้าหน้าที่ได้

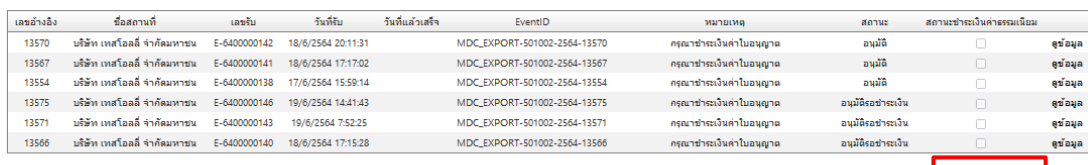

### 5.2 กดที่ **ค่าใบอนุญาต**

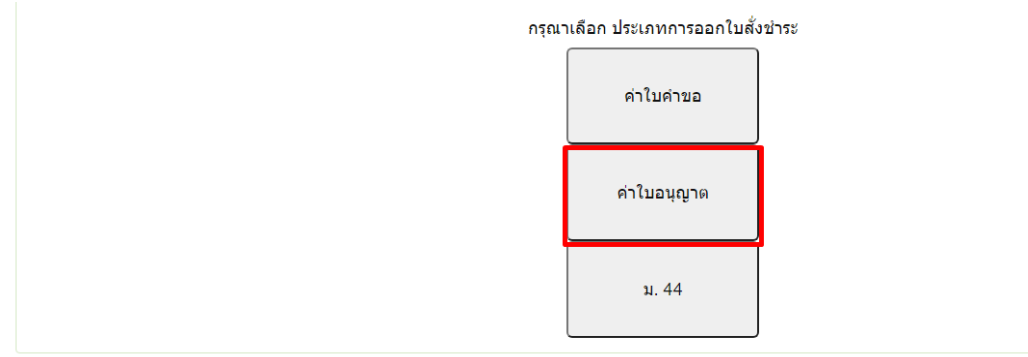

#### 5.3 เลือก รายการใบสั่งชำระ เลือกเลขรับที่ตรงกับคำขอที่ได้มา > คลิกที่**ออกใบสั่งชำระ**

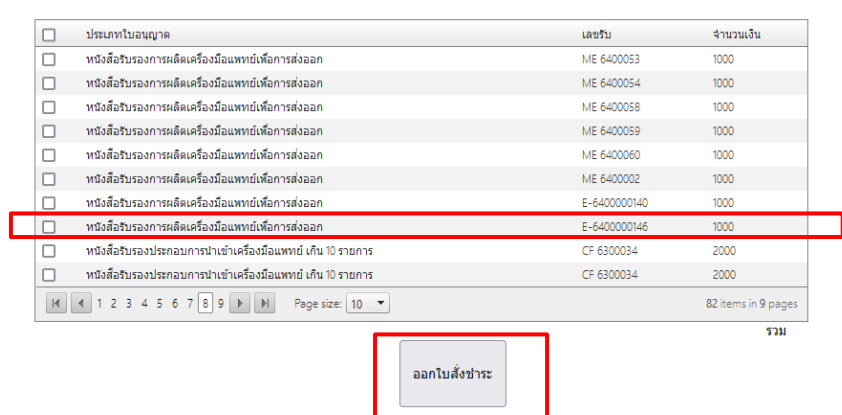

#### 5.4 คลิกที่ **พิมพ์ใบสั่งชำระ** หลังจากนั้นชำระเงิน

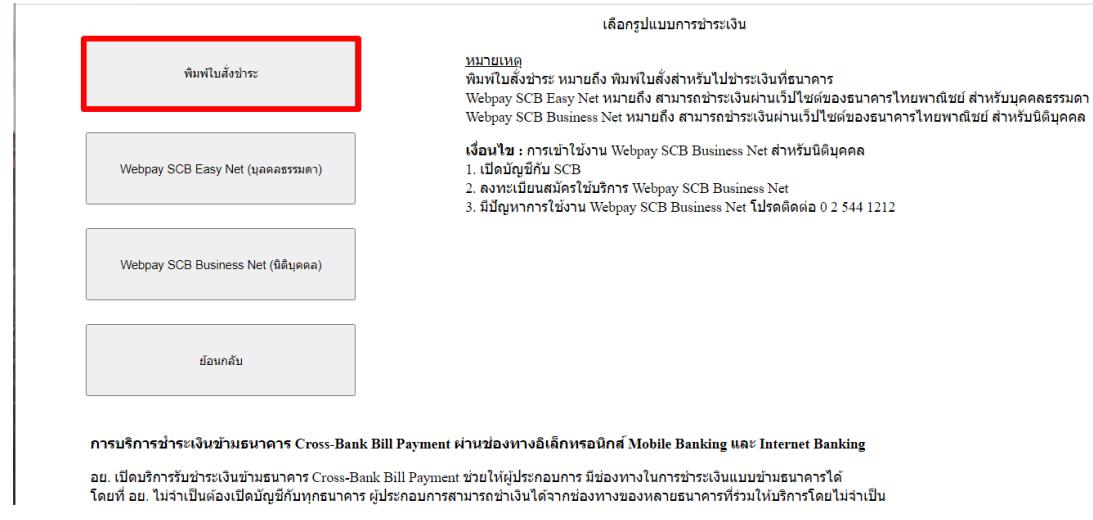

#### 5.5 หลังจากชำระเงินแล้วรอ 15-20 นาที สถานะจะปรับเป็น **อนุมัติ**

\* คำขอเครื่องมือแททย์ที่ต้องมีใบอนุญาต<br>\* คำขอจคแจ้งรายการละเอียดผลิตเครื่อง<br>\* มือแททย์<br>\* พาทย์เพื่อการส่งออก (ผอ.1)<br>\* Pre submission<br>\* Pre submission

ดำขอหนังสือรับรองการผลิตเพื่อส่งออก

กรอกคำขอ

#### หมายเหตุ : เมื่อผู้ประกอบการได้รับสถานะคำขอขึ้แจง สามารถที่จะแจ้งความประสงค์ หรือรายละเอียดอื่นๆ เพิ่มเติมให้เจ้าหน้าที่ได้

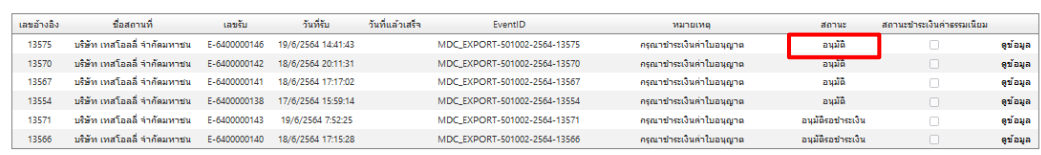

ชำระเงินคลิกที่นี้

## **6. วิธีการดูใบอนุญาต**

กดที่ **ดูข้อมูล** จะมีหน้าใบอนุญาตแสดงในระบบ

# ค่าขอเครื่องมือแททย์ที่ต้องมีใบอนุญาต<br># ก่ของคนจังรายการละเอ้ยดผลิตเครื่อง<br># ก่ของพังสือรับรองการผลิตเครื่องมือ<br># พทงย์เพื่อการส่งออก (ผอ.1)<br>@ Pre submission

ดำขอหนังสือรับรองการผลิตเพื่อส่งออก

์<br>กรอกศาขอ

ิหมายเหตุ : เมื่อผู้ประกอบการได้รับสถานะตำขอชี้แจง สามารถที่จะแจ้งความประสงค์ หรือรายละเอียดอื่นๆ เพิ่มเติมให้เจ้าหน้าที่ได้

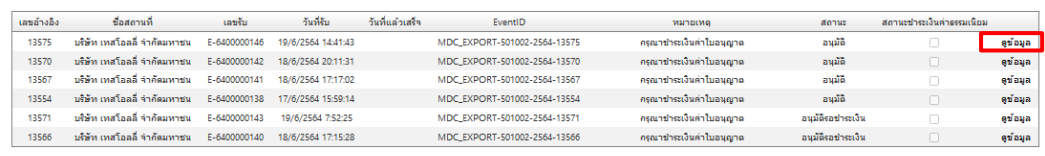

ชำระเงินคลิกที่นี้

 $\sqrt{2}$ 

#### ิหนังสือรับรองการผลิตเพื่อการส่งออกเครื่องมือแพทย์

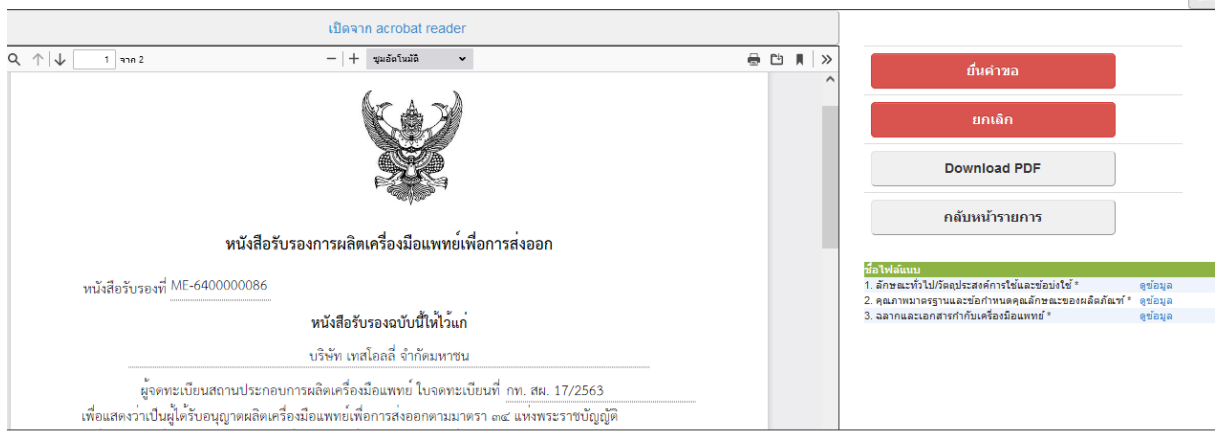